# **\_\_\_\_\_\_\_\_\_\_\_\_\_ 23. HERRAMIENTA ErgoGénero**

- ⚫ Introducción
- **Datos**
- ⚫ Informe y recomendaciones

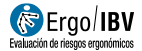

# **INTRODUCCIÓN**

**Ámbito de aplicación**. La herramienta *ErgoGénero* permite analizar de manera general las condiciones ergonómicas de la empresa y de los puestos de trabajo que se lleven a cabo en esta, con enfoque de género.

Al aplicar esta herramienta se pretende comprobar de manera rápida la existencia de potenciales problemas y obtener recomendaciones iniciales para la mejora de las condiciones existentes, pero no para calcular niveles de riesgo, por lo que, en caso de detectarse posibles riesgos, puede ser necesario aplicar otros métodos para realizar un análisis cuantitativito.

#### **Contenido**.

La herramienta se estructura en dos cuestionarios:

- Un primer cuestionario centrado en el análisis de información básica de la empresa: datos generales; planes de igualdad; formación, información y comunicación y conciliación.
- Un segundo cuestionario que se aplicará a tantos puestos como se necesite, y en el cual se evalúan y analizan las condiciones del puesto:
	- o Identificación del puesto.
	- o Riesgos por exigencias físicas, centrados en: manipulación manual de cargas, aplicación de fuerzas, posturas forzadas, tareas repetitivas y manipulación de pacientes.
	- o Riesgos psicosociales.
	- o Riesgo por embarazo.
	- o Equipos de protección.
	- o Diseños de espacios.
	- o Equipos y herramientas.
	- o Aspectos organizativos del puesto de trabajo.

Para cada una de las dos partes, se podrá obtener un informe personalizado y descargable en PDF, el cual incluirá recomendaciones genéricas con enfoque de género, en formato vídeo o fichas PDF para ayudar a controlar aquellos aspectos en los que se detecte un posible riesgo. Estas recomendaciones dan respuesta a los principales riesgos asociados a la

inadecuación ergonómica de los puestos de trabajo con perspectiva de género.

**Origen**. La herramienta está basada en la experiencia del personal investigador del área de ergonomía y salud laboral del IBV y en el trabajo de investigación realizado durante el desarrollo del proyecto GENERO financiado por IVACE (IMDEEA/2020/86 e IMDEEA/2021/33). El IBV tiene una amplia experiencia en la identificación de factores de riesgo ergonómico en multitud de ámbitos y empresas, y es conocedor de la importancia de realizar una buena identificación y toma de datos de los factores de riesgo ergonómico, que resulta primordial para posteriormente realizar una rigurosa evaluación de riesgos ergonómicos.

Al descargar los informes, en cada una de las recomendaciones se indican las diferentes fuentes que dan origen a la misma.

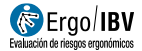

## **DATOS**

#### **Resumen del procedimiento**

El procedimiento permite analizar las condiciones ergonómicas generales con enfoque de género de la empresa y de tantos puestos de trabajo que se lleven a cabo en esta, como sea necesario.

Para ello:

- En primer lugar, se completará una vez el cuestionario de "análisis de empresa" con los datos de la empresa.
- A continuación, se completará el cuestionario "análisis de puesto" una vez por cada puesto de trabajo que se desee analizar. Debe tenerse en cuenta que, cada vez que se complete el cuestionario de puesto, el cuestionario que se haya completado previamente se sobrescribirá, por lo que, antes de analizar un nuevo puesto, es recomendable descargar el informe del puesto anteriormente analizado.

#### **Manejo de la herramienta**.

**Acceso.** Puede accederse a la herramienta desde la ventana principal de Ergo/IBV, usando el comando ErgoGénero del menú Utilidades o bien pulsando el botón "Abrir ErgoGénero" en la barra de herramientas.

En ese momento, se abrirá en el navegador, la ventana principal de la herramienta (Figura 1). Para acceder a la misma, es necesario haberse identificado previamente.

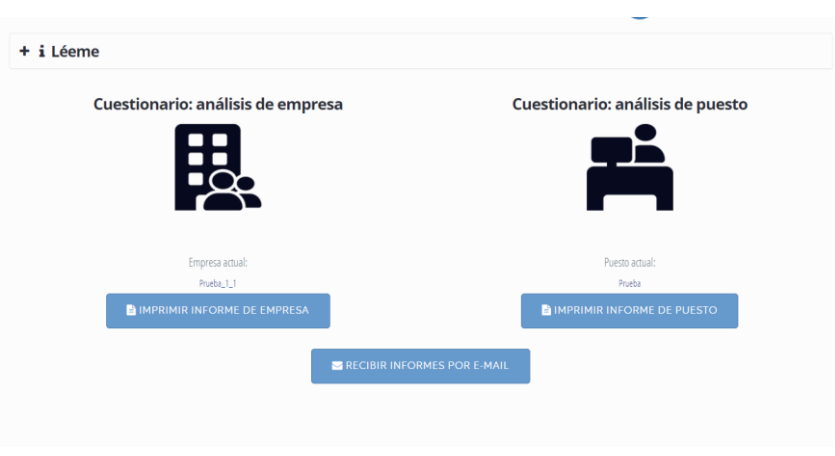

Figura 1. ErgoGénero – Ventana principal

**Léeme.** Desplegable que presenta información de interés sobre la herramienta.

**Imprimir informe de empresa.** Permite descargar el informe relativo a las condiciones generales de la empresa en formato PDF. No podrá imprimirse el informe hasta que se hayan completado todos los campos obligatorios del cuestionario "análisis de empresa".

**Imprimir informe de puesto.** Permite descargar el informe relativo a las condiciones ergonómicas del puesto en formato PDF. No podrá imprimirse el informe hasta que se hayan completado todos los campos obligatorios del cuestionario "análisis de empresa" y los campos obligatorios del cuestionario "análisis de puesto".

**Recibir informes por e-mail.** Permite recibir los informes de la empresa y del puesto analizado en formato PDF al correo electrónico con el cual se está identificado.

#### **Cuestionario: análisis de empresa.**

Esta sección contiene el cuestionario para el análisis de información básica de la empresa.

En la ventana principal se muestra el nombre de la empresa sobre la que se encuentra guardado el último cuestionario.

En la parte superior de la ventana se encuentran los siguientes botones (Figura 2):

- Volver al menú: vuelve a la ventana principal de la herramienta.
- Limpiar campos: borra todas las respuestas que estén completados.
- Guardar: guarda los datos que se hayan completado.

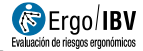

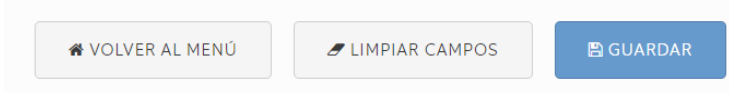

Figura 2. Botones parte superior de la ventana del cuestionario

#### **Apartados del cuestionario**

A la izquierda de la pantalla aparecerán los distintos apartados del cuestionario:

- Datos generales.
- Planes de igualdad.
- Formación, información y comunicación.
- Conciliación.

Cada vez que se haga clic sobre cada uno de estos apartados, aparecerán las preguntas relativas a los mismos en la parte derecha de la pantalla.

Las preguntas pueden ser:

- Campos abiertos.
- Casillas de selección múltiple que permiten marcar una o más de las opciones disponibles.

En función de algunas respuestas, hay preguntas que se activarán o desactivarán.

Deben contestarse todas las preguntas activas para poder guardar el cuestionario e imprimir el informe.

Cada vez que un apartado esté completamente contestado, aparecerá junto al nombre del mismo una marca (Figura 3). De esta manera, se puede saber qué apartados no están totalmente completados.

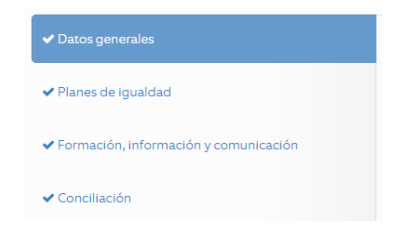

Figura 3. Apartados del cuestionario de empresa completados

#### **Cuestionario: análisis de puesto.**

Esta sección contiene el cuestionario para el análisis de las condiciones ergonómicas del puesto de trabajo.

En la ventana principal se muestra el nombre del último puesto sobre el que se encuentra guardado el último cuestionario.

En la parte superior de la ventana se encuentran los siguientes botones (Figura 2):

- Volver al menú: vuelve a la ventana principal de la herramienta.
- Limpiar campos: borra todas las respuestas que estén completados.
- Guardar: guarda los datos que se hayan completado.

#### **Apartados del cuestionario**

A la izquierda de la pantalla aparecerán los distintos apartados del cuestionario:

- Identificación del puesto
- Demandas y riesgos del puesto:
	- Riesgos por exigencias físicas.
	- Manipulación de pacientes.
	- Riesgos psicosociales.
	- Riesgo por embarazo.
	- Equipos de protección.
	- Diseño de espacios.
	- Equipos y herramientas.
	- Aspectos organizativos del puesto de trabajo.
- Información complementaria

Cada vez que se haga clic sobre cada uno de los tres apartados principales (Identificación del puesto, Demandas y riesgos del puesto, Información complementaria), aparecerán las preguntas relativas a los mismos en la parte derecha de la pantalla.

Las preguntas pueden ser:

- Campos abiertos.
- Casillas de selección múltiple que permiten marcar una o más de las opciones disponibles.

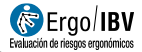

En función de algunas respuestas, hay preguntas que se activarán o desactivarán.

Deben contestarse todas las preguntas activas para poder guardar el cuestionario e imprimir el informe.

Cada vez que un apartado esté completamente contestado, aparecerá junto al nombre del mismo una marca (Figura 4). De esta manera, se puede saber qué apartados no están totalmente completados.

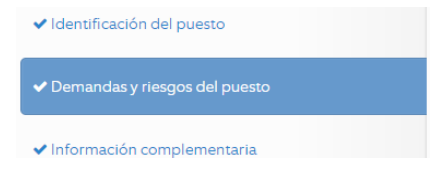

Figura 4. Apartados del cuestionario de puesto completados

### **INFORMES Y RECOMENDACIONES**

Una vez completados los cuestionarios, pueden obtenerse los informes de las siguientes maneras:

- Pulsando el botón *Imprimir informe de empresa* en la ventana principal de la herramienta, se descarga el informe de la información básica de la empresa en formato PDF.
- Pulsando el botón *Imprimir informe de puesto* en la ventana principal de la herramienta, se descarga el informe de las condiciones del puesto de trabajo en formato PDF.
- Pulsando el botón *Recibir informe por e-mail* en la ventana principal, se recibirá un correo electrónico con los informes tanto de la empresa como del puesto de trabajo en formato PDF.

#### **INFORME DE EMPRESA**

El informe se estructura en los mismos apartados en los que se divide el cuestionario:

- A) Datos generales.
- B) Planes de igualdad.
- C) Formación, información y comunicación.
- D) Conciliación.

#### **INFORME DE PUESTO**

El informe se estructura en los mismos apartados en los que se divide el cuestionario:

- Parte 1. Identificación del puesto.
- Parte 2. Demandas y riesgos del puesto:
	- A) Riesgos por exigencias físicas.
		- Manipulación manual de cargas (MMC).
		- Aplicación de fuerzas (AF).
		- Posturas forzadas (PF).

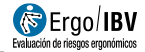

- Cargas, fuerzas y/o posturas.
- **·** Tareas repetitivas (TR).
- Manipulación de pacientes.
- B) Riesgos psicosociales.
- C) Riesgo por embarazo.
- D) Equipos de protección.
- E) Diseño de espacios.
- F) Equipos y herramientas.
- G) Aspectos organizativos del puesto de trabajo.

Parte 3. Información complementaria.

#### **RECOMENDACIONES**

Para ambos informes, dentro de cada apartado, para los aspectos que se analizan, se muestran dos posibles imágenes:

- Una cara sonriente en verde  $\bullet$ : indica que dicho ítem no representa en principio un potencial riesgo.
- Una cara triste en rojo  $\bullet$ : indica que dicho ítem puede considerarse como un potencial riesgo.

Además, se ofrecen, para los distintos aspectos, recomendaciones en dos posibles formatos:

Documento PDF, que se descarga al hacer clic sobre la flecha verde o sobre el título del capítulo o píldora (Figura 5).

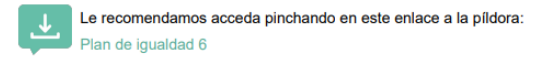

Figura 5. Ejemplo de recomendación en formato PDF.

Vídeo de YouTube, al que se accede al hacer clic sobre el logo de YouTube o sobre la palabra "YouTube.com" (Figura 6).

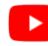

Pinche para visualizar el siguiente vídeo en YouTube.com

Figura 6. Ejemplo de recomendación en formato vídeo.